## **Change Okta Password**

Your password expires every 120 days. When you receive notification to change your password, use these instructions before your current password expires.

Sign In Username Password Remember me Sign In

Need help signing in?

2. You will land on your Okta Dashboard.

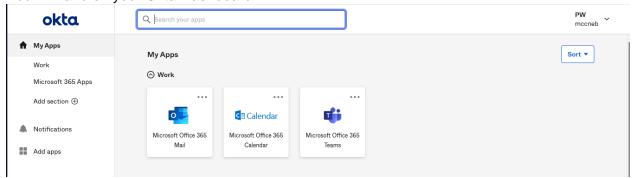

3. Locate your name on the top right corner and click the down arrow.

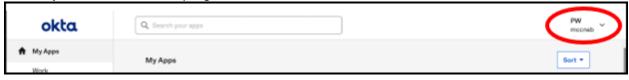

4. Select **Settings** from the drop-down menu.

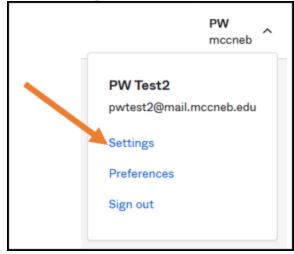

5. Click the green **Edit Profile** button so the Change Password boxes will display.

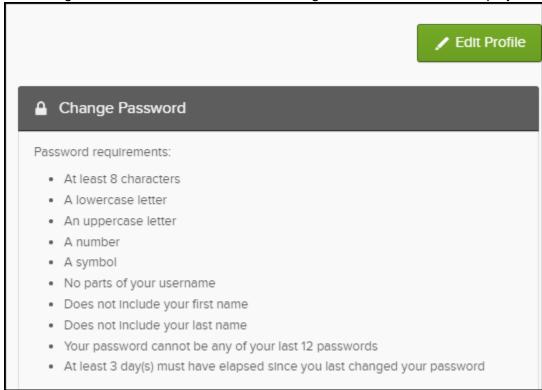

6. You will be prompted to verify your *current* password.

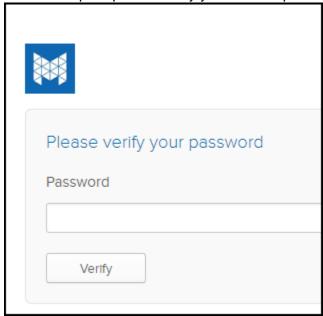

7. You may also be prompted for your multi factor authentication (MFA).

8. You will then see the boxes to change your password.

| Password requirements:  At least 8 characters  A lowercase letter  An uppercase letter  A number  A symbol  No parts of your username  Does not include your first nate | me              |
|----------------------------------------------------------------------------------------------------|-----------------|
| <ul> <li>Your password cannot be any of your last 12 passwords</li> <li>At least 3 day(s) must have elapsed since you last changed your password</li> </ul>             |                 |
| Current password  New password  Confirm new password                                                                                                    |                 |
|                                                                                                    | Change Password |